УТВЕРЖДАЮ: (Генеральный поставщик) Генеральный директор ЗАО «Штрих-М»

\_\_\_\_\_\_\_\_\_\_\_\_\_\_\_\_\_\_\_\_\_\_\_\_\_\_Журавлев А.И.

 $\langle \langle \rangle \rangle$  2010 г.

# КОНТРОЛЬНО-КАССОВАЯ ТЕХНИКА ПРОГРАММНО-ТЕХНИЧЕСКИЙ КОМПЛЕКС «ШТРИХ-LIGHT-ПТК» МЕТОДИКА ПРОВЕРКИ ИСПРАВНОСТИ И СООТВЕТСТВИЯ ЭТАЛОНУ

<span id="page-1-0"></span>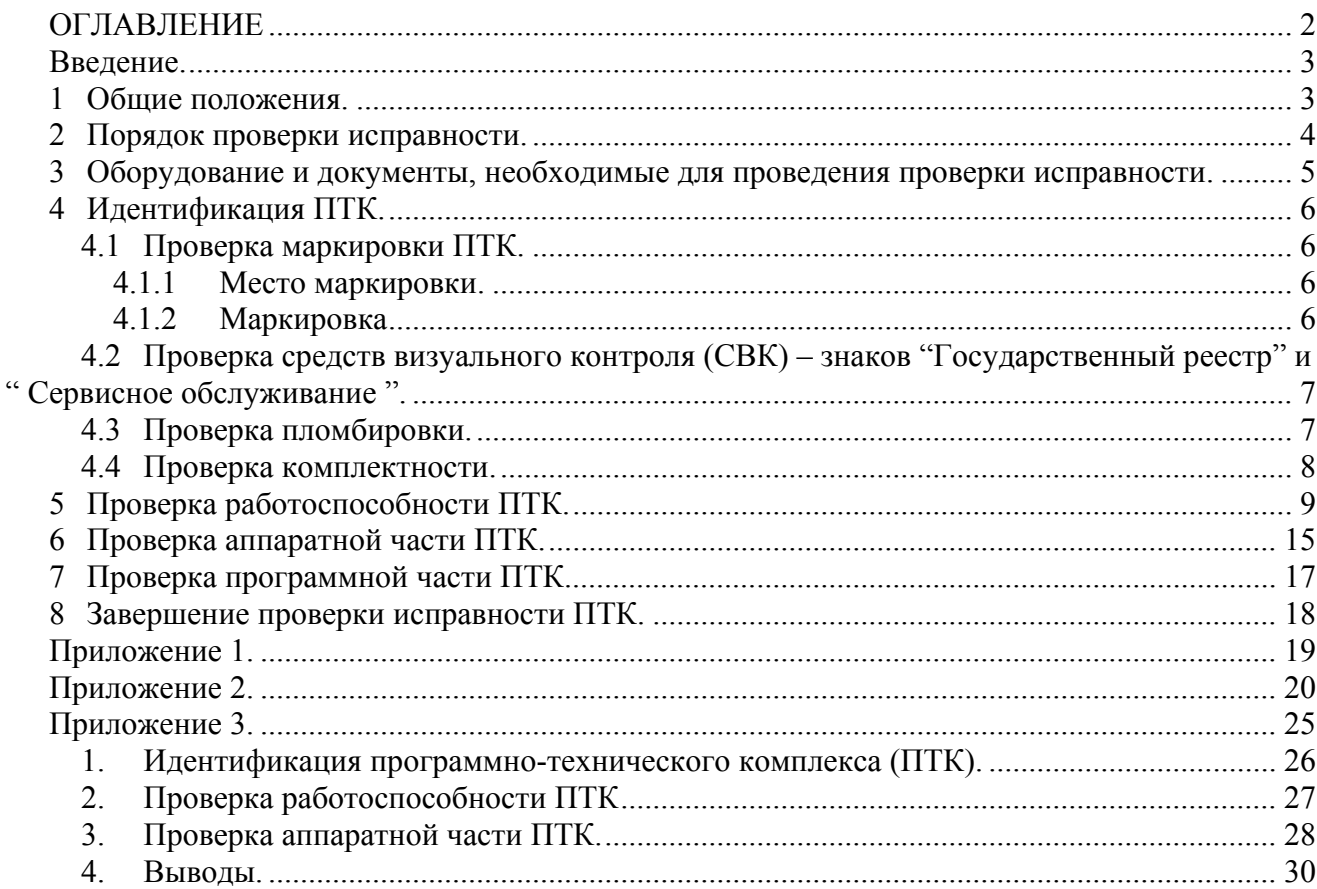

# <span id="page-2-0"></span>Введение.

Данная методика разработана на основании следующих нормативно-правовых актов и документов:

• Федеральный Закон Российской Федерации «О применении контрольно-кассовой техники при осуществлении наличных денежных расчетов и (или) расчетов с использованием платежных карт» от 22.05.2003 № 54-ФЗ;

• «Положение по применению контрольно-кассовых машин при осуществлении денежных расчетов с населением» в редакции Постановления Правительства Российской Федерации от 7 августа 1998 года №904;

• «Положение о порядке продажи, технического обслуживания и ремонта контрольнокассовых машин в Российской Федерации», утвержденное Государственной Межведомственной экспертной комиссией по контрольно-кассовым машинам (в дальнейшем - ГМЭК) (протокол № 2/18-95 от 06.03.95), с изменениями и дополнениями, утвержденными ГМЭК (протоколы № 5/21-95 от 23.06.95, № 2/34-97 от 25.03.97, № 5/59-2000 от 04.12.00, № 2/61-2001 от 24.04.01, № 2/67-2002 от 18.04.02, № 6/71-2002 от 26.09.02);

• Технические требования к электронным контрольно-кассовым машинам, утвержденные ГМЭК (приложение к журналу «Контрольно-кассовые машины», 1998г., с учетом решений ГМЭК (протоколы № 9/47-98 от 16.11.98, № 4/52-99 от 14.07.99, № 6/65-2001 от 27.11.01)) (в дальнейшем - Технические требования к ККМ);

• Технические требования к контрольно-кассовым машинам в части электронной контрольной ленты защищённой (ЭКЛЗ), утвержденные ГМЭК (протокол № 6/65-2001 от 27.11.01) (в дальнейшем - Технические требования к ККМ в части ЭКЛЗ);

• «Методические указания по применению электронных контрольных лент защищенных в контрольно-кассовых машинах», утвержденные ГМЭК (протокол №4/69-2002 от 25.06.02);

• «Типовой порядок встраивания электронных контрольных лент защищенных в контрольно-кассовые машины», утвержденный ГМЭК (протокол № 4/69-2002 от 25.06.02);

• «Типовые правила эксплуатации контрольно-кассовых машин при осуществлении денежных расчетов с населением», утвержденные Министерством Финансов Российской Федерации 30 августа 1993 года;

• Постановление Госкомстата Российской Федерации от 25.12.98г. №132 «Об утверждении унифицированных форм первичной учетной документации по учету торговых операций»;

• Постановление Правительства России от от 23 января 2007 г. №39;

• Постановление Правительства России от 23 июля 2007 г. №470;

• Техническая документация на ПТК.

1 Общие положения.

1.1. Настоящая методика устанавливает порядок проверки исправности программнотехнического комплекса «ШТРИХ-LIGHT-ПТК» (в дальнейшем - ПТК).

1.2. Проверку исправности имеют право проводить специалисты центров технического обслуживания (в дальнейшем - ЦТО), имеющих договор с Генеральным поставщиком модели ПТК и договор с владельцем проверяемой ПТК на техническое обслуживание и ремонт ПТК.

1.3. Представители МНС России, ФСНП России, МВД России, ФСБ и ОБЭП имеют право производить проверку эксплуатируемых ПТК на основании данной методики с привлечением специалистов ЦТО и, при необходимости, специалистов Генерального поставщика программнотехнического комплекса «ШТРИХ-LIGHT-ПТК» (в дальнейшем – ГП).

1.4. Проверка проводится в присутствии представителя владельца ПТК.

# <span id="page-3-0"></span>2 Порядок проверки исправности.

- 2.1. Проверка включает в себя:
- идентификацию ПТК;
- проверку работоспособности ПТК;
- проверку аппаратной части ПТК;
- проверку программной части ПТК;
- составление заключения по результатам проверки исправности ПТК (Приложение 3);
- оформление необходимых документов.

При проведении проверки исправности проводятся все вышеуказанные операции.

При проведении проверок эксплуатируемых ПТК представителями организаций, указанных в п.1.6. данной методики, состав операций из числа вышеуказанных определяется ими.

2.2. Если при проведении проверки исправности возникли спорные вопросы, проверяющие имеют право обратиться к Генеральному поставщику. Решение этих вопросов должно осуществляться Генеральным поставщиком.

2.3. Проверка исправности проводится по данной методике.

# <span id="page-4-0"></span>3 Оборудование и документы, необходимые для проведения проверки исправности.

- 3.1. Перечень оттисков пломбиров, штампов и подписей механиков ЦТО и их копии.
- 3.2. Документы
	- 3.2.1. Методика проверки исправности.
	- 3.2.2. Паспорт ККТ.
	- 3.2.3. Инструкция по эксплуатации.
	- 3.2.4. Инструкция налогового инспектора.
	- 3.2.5. Руководство по техническому обслуживанию и ремонту.
	- 3.2.6. Паспорт ЭКЛЗ.
	- 3.2.7. Инструкция по установке ЭКЛЗ.
	- 3.2.8. Учетный талон ККТ.
- 3.3.Пароли всех режимов работы ПТК, пароль доступа к фискальной памяти (в дальнейшем  $\Phi$ II).
- 3.4.Персональный компьютер, с операционной системой Windows95/98/NT/XP/2000/ME.
- 3.5.Драйвер ККТ.
- 3.6.Тестовая утилита.
- 3.7. Файлы с эталонами ПО.

# <span id="page-5-0"></span>4 Идентификация ПТК.

#### 4.1 Проверка маркировки ПТК.

#### 4.1.1 Место маркировки.

При проверке места маркировки необходимо проверить наличие и правильность расположения следующих элементов:

На нижней части корпуса ПТК должен находиться шильдик, содержащий серийный номер ПТК, дату производства, фирменный знак производителя ПТК, знак соответствия и код органа по сертификации. Также, слева на корпус ПТК должен быть нанесён идентификационный знак ПТК, в соответствии с разделом 10 Паспорта ККТ.

В случае отсутствия данного шильдика или идентификационного знака необходимо в таблице 1 в графе "Результат проверки" во всех строках раздела "Проверка маркировки" поставить "-", и на этом проверка маркировки заканчивается.

В случае если места маркировки не соответствуют указанным выше, то в таблице 1 в графе "Результат проверки" для строки "Место маркировки" сделать запись "не соответствует" и в графе "Примечания" дополнительно указать, где находится маркировка.

В случае если место маркировки соответствует указанному, то в таблице 1 в графе "Результат проверки" для строки "Место маркировки" поставить "+".

#### 4.1.2 Маркировка

При проверке соответствия маркировки необходимо проверить соответствие наименования модели ПТК маркированной на ПТК (см. Приложение 1) и Паспорте ККТ (п. 2.3).

При проверке заводского номера ПТК необходимо сравнить заводской номер маркированный на ПТК (см. Приложение 1) и заводской номер приведенный в Паспорте ККТ (п. 12).

Для каждой из строк "Наименование модели ПТК", "Заводской номер" таблицы 1, графы "Результаты проверки", в случае соответствия поставить "+", отсутствия – "-", несоответствия – сделать запись "не соответствует". В графе "Примечания" в соответствующих строках во всех случаях указать наименование модели ПТК и заводской номер, записанные в Паспорте ККТ, в случае выявления несоответствий в скобках отметить, где они обнаружены (на маркировке или в Паспорте ККТ).

Проверить наличие даты выпуска (см. Приложение 1).

В случае наличия для строки "Дата выпуска" таблицы 1, графы "Результаты проверки", поставить "+", в случае отсутствия – "-".

Проверить наличие фирменного знака производителя ПТК, наличие знака соответствия и кода органа по сертификации и соответствия их знаку соответствия и коду органа по сертификации, указанным в Приложение 1.

В случае наличия фирменного знака производителя, и соответствия знака соответствия и кода органа по сертификации указанным в сертификате соответствия Госстандарта в графе "Результаты проверки" строки "Фирменный знак " таблицы 1 поставить "+", отсутствия – "-", в остальных случаях сделать запись "не соответствует" и в графе "Примечания" дополнительно указать обнаруженные отличия.

Проверить наличие идентификационного знака ККТ и его соответствие знаку, вклеенному в Паспорт ККТ раздел 11.

В случае наличия идентификационного знака ККТ, и его соответствия знаку, вклеенному в Паспорт ККТ в графе "Результаты проверки" строки " Идентификационный знак ККТ" таблицы 1 поставить "+", отсутствия – "-", в остальных случаях сделать запись "не соответствует" и в графе "Примечания" дополнительно указать обнаруженные отличия.

<span id="page-6-0"></span>4.2 Проверка средств визуального контроля (СВК) – знаков "Государственный реестр" и "Сервисное обслуживание".

Проверка СВК "Государственный реестр":

- наличие и целостность;
- соответствие номера на СВК и года его установки номеру и году, записанным в Паспорте ККТ.

Если проводилась модернизация ПТК и на ПТК установлено несколько СВК "Государственный реестр", проверить СВК установленное последним.

Примечание: если ПТК произведена в конце года допускается отличие года СВК на один год больше, чем записанный в Паспорте ККТ.

Проверка СВК "Сервисное обслуживание":

- наличие и целостность;
- соответствие номера на СВК и года его установки номеру и году, записанным в паспорте ККТ.

Если проверка исправности проводится в начале года и СВК "Сервисное обслуживание" ЦТО еще не установлено (срок обязательной установки СВК еще не истек), проверить установку СВК "Сервисное обслуживание" за предыдущий год.

В Таблице 1 в графе "Результаты проверки" для строк раздела "Проверка СВК" сделать следующие записи:

- a. "+" если СВК имеется, не нарушено, его номер и год установки соответствует записанным в паспорте ККТ;
- b. "не соответствует" если СВК имеется, не нарушено, но его номер и/или год установки не соответствует записанным в паспорте ККТ;
- c. "нарушено" если СВК имеется, но нарушено;
- d. "-" если СВК отсутствует.

Для всех случаев а. – d. в графе "Примечания" указать номер СВК и год установки, записанных в паспорте ККТ. Для случая b. в скобках дополнительно указать номер и год установки, записанных на СВК.

# 4.3 Проверка пломбировки.

Проверка пломбировки проводится с целью контроля за несанкционированным доступом к ПТК.

Проверить место пломбировки:

- пломбировка должна находится на нижней части корпуса ПТК, сзади на правом винте, удерживающем верхнюю часть кожуха;
- на нижней части ПТК должны находиться марки-пломбы. Пломбировка должна быть выполнена согласно разделу 10 паспорта ККТ.

Проверить (при проверке пломбировки винта) соответствие оттиска пломбировки ПТК оттиску индивидуального пломбира специалистов ЦТО, обслуживающих данный ПТК (п. 3.2). Проверить (при проверке марок-пломб) соответствие следующих полей марок-пломб наклеенных на корпусе ПТК, в паспорте ККТ и учетном талоне ККТ:

- индивидуальный номер марки-пломбы (на марке-пломбе он нанесён слева вертикально);
- дату установки марки-пломбы;
- подпись лица установившего марку-пломбу.

 Так же проверить номера частей установленных марок-пломб (нанесены фоном в центре тех частей марки-пломбы, которые установлены на корпусе ПТК) – они должны идти по порядку, начиная с 1. Нарушение порядка наклеенных на корпус частей марок-пломб считается несоответствием.

В Таблице 1 в графе "Результат проверки" для строки "Проверка пломбировки ПТК" сделать записи:

"+" – при наличии пломбировки, ее целостности, соответствия места и оттиска пломбировки, соответствия всех перечисленных полей марки-пломбы и порядка установленных на корпус частей марки-пломбы.

<span id="page-7-0"></span>"не соответствует" – если пломбировка имеется, не нарушена, но обнаружено не соответствие места пломбировки, и/или оттиска пломбировки, и/или не соответствие одного или нескольких перечисленных полей марки-пломбы, и/или порядка установленных на корпус частей марки-пломбы (в графе "Примечания" дополнительно сделать запись об обнаруженных несоответствиях).

"нарушена" – если пломбировка имеется и нарушена.

"-" – если пломбировка отсутствует.

#### 4.4 Проверка комплектности.

Провести проверку комплектности ПТК по паспорту.

В Таблице 1 в графе "Результаты проверки" для строки "Проверка комплектности" при наличии и соответствии всех позиций указанных в Паспорте поставить "+", в остальных случаях сделать запись "не соответствует", а в графе "Примечания" указать обнаруженные отличия.

# <span id="page-8-0"></span>5 Проверка работоспособности ПТК.

Для проверки работоспособности ПТК необходимо выполнить следующие действия (проверка работоспособности производится с использованием Драйвера ККТ (далее - драйвера) и теста драйвера ККТ в операционной системе Windows 95/98/2000/XP/NT/ME).

5.1. Произвести подключение ПТК к персональному компьютеру.

5.2. Если ПТК выключен, включить ПТК.

5.3. Произвести запуск теста драйвера ККТ (файл DrvKKTTst.exe) (далее тест).

5.4. Настроить порт, установив номер COM-порта, к которому подключен ПТК, и скорость обмена:

- нажать кнопку «**Настройка свойств**»;
- в открывшемся окне «**Свойства**» установить значение «**Локально**» поля «**Подключение**»;
- нажать кнопку «**Поиск оборудования**»;
- в открывшемся окне «**Поиск оборудования**» нажать кнопку «**Начать поиск**» и дождаться завершения опроса портов ПК;
- запомнить параметры порта, к которому подключена ПТК, и ввести их в соответствующие поля окна «**Свойства**» после закрытия окна «**Поиск оборудования**».

5.5. Произвести проверку связи ПК и ПТК, для этого необходимо произвести следующие действия:

- в поле «**Пароль**» ввести пароль администратора и нажать кнопку «**Проверка связи**»;
- ПТК в информационной строке должна вывести наименование модели ПТК, т.е. ШТРИХ-LIGHT-ПТК и его заводской номер.
- закрыть окно «**Свойства**».

5.6. В левой колонке выбрать пункт «**01. Состояние**» и на закладке «**Запросы**» нажать кнопку «**Состояние ККТ**». Если **Режим ККТ** – «4 Закрытая смена», то пункт 5.7. данной методики не выполнять.

5.7. Произвести операцию закрытия смены, для этого необходимо выполнить следующие действия:

- в левой колонке выбрать пункт «**03.Отчеты**»;
- ввести в поле «**Пароль**» пароль администратора или системного администратора;
- нажать кнопку «**Снять отчет с гашением**».

5.8. Снять краткий фискальный отчет за весь период работы ПТК с момента фискализации для этого необходимо выполнить следующие действия (для эксплуатируемых ПТК, которые не подвергались замене фискальной памяти, допускается не проводить операции требующие снятия фискальных отчётов):

- в левой колонке выбрать пункт «**08. Сервис**» теста драйвера ККТ и перейти на закладку «**Налоговый инспектор**»;
- ввести в поле «**Пароль**» пароль налогового инспектора;
- нажать кнопку «**Получить диапазон дат и смен**» (в случае появления запроса подтверждения ввода пароля налогового инспектора, ответить нажать кнопку «**Да**»);
- выбрать тип отчета «**короткий**»;
- нажать кнопку «**Отчет по диапазону смен**»;

5.9. Снять краткий отчет из ЭКЛЗ по закрытиям смен за период от активизации ЭКЛЗ до последней закрытой смены:

- в левой колонке выбрать пункт «**09. ЭКЛЗ**» теста драйвера ККТ и перейти на закладку «**Печать отчетов**»;
- ввести в поле «**Пароль**» пароль системного администратора;

Методика проверки исправности ККТ ПТК "ШТРИХ-LIGHT-ПТК"

- ввести в поле «**Начальная смена**» номер смены на момент активизации;
- ввести в поле «**Конечная смена**» номер последней закрытой смены;
- выбрать тип отчета «**короткий**»:
- нажать кнопку «**Отчет по сменам в диапазоне смен**»;

5.10. Заполнить форму №  $KM - 2$ .

5.10.1. В поле Акта «Характер неисправности при отправке в ремонт и заключение специалиста центра технического обслуживания о состоянии блока фискальной памяти» должна быть сделана запись о выполняемой Технологической процедуре, состоянии блока фискальной памяти и состоянии ЭКЛЗ до выполнения Технологической процедуры.

5.10.2. Показания счетчиков ПТК до выполнения Технологической процедуры указываются в столбце Акта «Перед отправкой машины в ремонт».

5.10.3. Показания счетчиков ПТК после выполнения Технологической процедуры указываются в столбце Акта «При возврате машины из ремонта в организацию».

5.10.4.Для пункта а) Акта указываются показания контрольных счетчиков количества закрытых смен в фискальной памяти ПТК (из краткого фискального отчета за период) при:

- выполнении последней перерегистрации (фискализации) ПТК,
	- выполнении последней активизации ЭКЛЗ,
	- выполнении текущей Технологической процедуры.

5.10.5.Для пункта б) Акта указываются показания денежных счетчиков (кратких фискальных отчетов за соответствующий период):

- от фискализации до последней перерегистрации (фискализации),

- от последней перерегистрации (фискализации) до последней активизации ЭКЛЗ,
- от последней активизации ЭКЛЗ до последней закрытой смены.

5.10.6.Для пункта в) Акта указываются показания денежных счетчиков (из краткого отчета из ЭКЛЗ по закрытиям смен за период и итогов текущей смены):

от последней активизации ЭКЛЗ до последней закрытой смены,

- за текущую смену.

5.10.7. ЦТО, проводивший Технологическую процедуру, обеспечивает отправку оформленных при этом Актов по Унифицированным формам № КМ-1 и № КМ-2 в адрес налогового органа. К указанным Актам должны быть приложены оформленные с помощью ПТК отчетные документы, на основании которых производилось заполнение Актов.

5.11. Выполнить следующую тестовую задачу:

Чеки и отчеты, полученные при выполнении тестовой задачи, должны быть приложены дополнительно к заключению по результатам проверки ПТК (по порядку их получения):

5.11.1. Перед выполнением тестовой задачи необходимо произвести установку всех значений опций ПТК по умолчанию:

В тесте драйвера ККТ в левой колонке выбрать пункт «**07. Параметры ККТ**» и перейти на закладку «**Таблицы**», ввести пароль администратора или системного администратора в поле «**Пароль**» и нажать кнопку «**Инициализировать таблицы**».

**Примечание:** Перед программированием ПТК необходимо запомнить значение опций и восстановить их значения после проведения тестовой задачи.

**Примечание:** Если при выполнении тестовой задачи были допущены ошибки, то необходимо произвести снятие Z-отчета, и выполнить тестовую задачу с п.5.1 (кроме пункта 5.10).

5.11.2. После программирования опций необходимо:

Произвести проверку выполнения ПТК основных операций (см. Приложение 2):

5.11.2.1. В левой колонке выбрать пункт «**02.Регистрация**», перейти на закладку «**Регистрация**» и установить следующие поля:

Поле "Цена" = 0,1; Поле "Количество" = 2; Поле "Отдел" = 1: Поле "Тип" = продажа; Поля "Налог 1" – "Налог 4"= нет; Поле "Сумма  $1" = 1$ ;

Поля "Сумма 2"–"Сумма 4" = 0;

Поле "Скидка на чек, %" = 0;

Поле "Строка" очистить; Поле "Название" = ТОВ 1;

Поле "Вводить номер" = без номера;

Поле "Номер" очистить;

В поле "Пароль" ввести пароль оператора;

5.11.2.2. Необходимо произвести регистрацию продажи товара с названием товара "ТОВ 1", и ценой 10 копеек в количестве 2 штук в первую секцию. После этого произвести закрытие чека с суммой, введенной покупателем, 1 рубль:

Нажать кнопку теста "Продажа";

Нажать кнопку теста "Закрыть чек";

5.11.2.3. Произвести регистрацию продажи товара с названием товара "ТОВ 1", ценой 10 копеек и количеством 1, произвести повтор продажи и после этого сторнирование продажи. Произвести закрытие чека наличными.

Установить следующие поля:

```
Поле "Цена" = 0,1;
    Поле "Количество" = 1;
   Поле "Отдел" = 1;
   Поле "Сумма 1" = 1:
   Поле "Название" = ТОВ 1;
Нажать кнопку теста "Продажа"; 
Нажать кнопку теста "Продажа"; 
Нажать кнопку теста "Сторно"; 
Нажать кнопку теста "Закрыть чек";
```
5.11.2.4. Произвести регистрацию продажи товара с названием товара "ТОВ 1" и количеством 1 и закрыть чек типом оплаты 2.

Установить следующие поля: Поле "Цена" = 0,1; Поле " Количество " = 1; Поле "Отдел" = 1; Поле "Сумма  $1" = 0$ ; Поле "Сумма 2" =0,1; Поле "Название" = ТОВ 1; Нажать кнопку теста "Продажа"; Нажать кнопку теста "Закрыть чек";

5.11.2.5. Произвести возврат товара с названием товара "ТОВ 1", ценой 10 копеек и количеством 1 и закрыть чек наличными.

Установить следующие поля:

Поле "Цена" = 0,1; Поле " Количество " = 1; Поле "Отдел" = 1; Поле "Сумма  $1" = 1$ ; Поле "Сумма 2" =0; Поле "Название" = ТОВ 1;

Нажать кнопку теста "Возврат продажи";

Нажать кнопку теста "Закрыть чек";

**Выполнить закрытие смены (Пункт 5.13), снять фискальные отчеты (Пункт 5.15) и получить информацию, архивированную в ЭКЛЗ (Пункт 5.16).**

После выполнения действий перечисленных в п.5.11.2.2. – 5.11.2.5. необходимо проверить соответствие полученных чеков с чеками приведенными в Приложении 2.

В Таблице 2 в графе "Результаты проверки" для строк "Выполнение основных операций" ставится "+", если операция выполняется на ПТК корректно и полученные чеки и контрольная лента содержит данные приведенные в Приложении 2, "-" – в остальных случаях (при этом в графе "Примечания" указываются выявленные недостатки).

5.12. Проверить выполнение блокировки ПТК в случае:

5.12.1. Отсутствия чековой ленты.

Для этого необходимо удалить из принтера чековую ленту (левый отсек), после чего произведите печать теста (в левой колонке выбрать пункт «**04.Печать текста**» и нажать кнопку «**Начать**» на закладке «**Операции**») на ПТК, результатом выполнения данной операции будет ошибка: «(107) Нет чековой ленты».

после этого ПТК будет заблокирована до тех пор, пока не будет вставлена бумага.

5.12.2. Неправильного выполнения операций кассиром (оператором).

Для проверки блокировки ПТК при неправильных действиях оператора необходимо произвести следующие действия:

В левой колонке выберать пункт «**02.Регистрация**» и установить следующие поля на закладке «**Регистрация**»:

Поле "Цена" = 9999999;

Поле "Количество" = 9999999;

Нажать кнопку теста "Продажа";

В результате этих действий будет ошибка: «96: Переполнение при умножении».

после чего ПТК будет заблокирована до ввода правильных значений.

5.12.3. Попытки снять фискальный отчет без выполнения операции закрытия смены.

- выполнить п.5.11.2.1. 5.11.2.2;
- в левой колонке выбрать пункт «**08. Сервис**» теста драйвера ККТ и перейти на закладку «**Налоговый инспектор**»;
- ввести в поле «**Пароль**» пароль налогового инспектора;
- ввести номер начальной смены 1 и конечной 2;
- выбрать тип отчета «**короткий**»;
- нажать кнопку «**Отчет по диапазону смен**» (в случае появления запроса подтверждения ввода пароля налогового инспектора, ответить нажать кнопку «**Да**»);

В результате этих действий будет ошибка: «**(115) Команда не поддерживается в данном режиме**».

5.13. Выполнение операции закрытия смены:

Для проведения операции закрытия смены необходимо выполнить следующие действия:

- в левой колонке выбрать пункт «**03.Отчеты**»;
- ввести в поле «**Пароль**» пароль администратора или системного администратора;
- нажать кнопку «**Снять отчет с гашением**».

После проведения операции закрытия смены необходимо проверить правильность записи в отчете результатов выполненных операций (см. Приложение 2).

В Таблице 2 в графе "Результаты проверки" для раздела "Выполнение операции закрытия смены" ставится "+", если операция выполняется на ПТК корректно и полученный отчет содержит данные, приведенные в Приложении 2, "-" – в остальных случаях случае (при этом в графе "Примечания" указываются выявленные недостатки).

5.14. Попытки ввода неправильного пароля доступа к ФП.

- в левой колонке выбрать пункт «**08. Сервис**» теста драйвера ККТ и перейти на закладку «**Налоговый инспектор**» (смена в ПТК должна быть закрыта);

- ввести в поле «**Пароль**» неправильный пароль налогового инспектора;
- нажать кнопку «**Получить диапазон дат и смен**» (в случае появления запроса подтверждения ввода пароля налогового инспектора, ответить нажать кнопку «**Да**»);

Проверить режим, в котором находится ПТК (см. пункт 5.6) в результате в поле «**Режим ККТ**» должны быть получены следующие данные: «**5**, **Блокировка по неправильному паролю налогового инспектора**».

Проверить блокировку ПТК при выключении питания, для этого необходимо выключить питание ПТК и через несколько секунд включить питание, проверить режим, в котором находится ПТК (см. пункт 5.6), результате в поле «**Режим ККТ**» должны быть получены следующие данные: «**5**, **Блокировка по неправильному паролю налогового инспектора**».

Для выхода из этого режима необходимо ввести правильный пароль доступа к ФП в поле «**Пароль»**, в левой колонке выбрать пункт «**08. Сервис**» теста драйвера ККТ, перейти на закладку «**Налоговый инспектор**» и нажать кнопку «**Получить диапазон дат и смен**» (в случае появления запроса подтверждения ввода пароля налогового инспектора, ответить нажать кнопку «**Да**») – соответствующие поля закладки должны заполнится значениями, взятыми из ФП, и ПТК выйдет из режима блокировки по неправильному паролю налогового инспектора.

В Таблице 2 в графе "Результаты проверки" для строк раздела "Выполнение блокировки ПТК" ставится "+", если блокировка выполняется (для пп. 5.12 и 5.14), "-" – в остальных случаях случае (при этом в графе "Примечания" указываются выявленные недостатки).

- 5.15. Выполнение краткого и полного фискального отчета по номеру последней закрытой смены.
	- в левой колонке выбрать пункт «**08. Сервис**» теста драйвера ККТ и перейти на закладку «**Налоговый инспектор**»;
	- ввести в поле «**Пароль**» пароль налогового инспектора;
	- нажать кнопку «**Получить диапазон дат и смен**» (в случае появления запроса подтверждения ввода пароля налогового инспектора, ответить нажать кнопку «**Да**»);
	- ввести в поле «**Начальная смена**» значение из поля «**Конечная смена**»;
	- выбрать тип отчета «**короткий**» для краткого отчета и «**длинный**» для полного;
	- нажать кнопку «**Отчет по диапазону смен**»;

После снятия фискальных отчетов необходимо проверить:

Правильность записи в отчетах результатов выполненных операций (суммарные итоги фискальных отчетов и сменный итог Z отчета).

Наличие на отчетах следующих реквизитов (см. Приложение 2):

Наименование предприятия (программируемое клише);

Реквизиты (кроме пароля) фискализации ПТК и всех проведенных перерегистраций ПТК, включающие:

- регистрационный номер ПТК;
- идентификационный номер налогоплательщика организации-продавца (предприятияпродавца);
- дату проведения фискализации (перерегистрации);
- Реквизиты всех проведенных активизаций ПТК, включающие:
- регистрационный номер ЭКЛЗ;
- дату активизации;
- номер последней закрытой смены перед проведением активизации;
- а так же «Регистрационный номер ЭКЛЗ, напечатанный на чеках и отчетах, должен соответствовать регистрационному номеру ЭКЛЗ, указанному в паспорте ЭКЛЗ и в Дополнительном листе к Паспорту версии»;

Сквозной порядковый номер документа;

Дату получения отчета;

Время получения отчета;

Период, за который формируется отчет;

Заводской номер ПТК;

Наличие отличительного признака фискального режима.

Все итоги сменных продаж за период с указанием даты регистрации конкретного итога и номера закрытой смены (только для полного фискального отчета);

Суммарный итог продаж за период;

Сравнить сменный итог, полученный в отчете с гашением (см. п.5.13 тестовой задачи), суммарный итог сокращенного фискального отчета, суммарный итог полного фискального отчета и сменный итог продаж полного фискального отчета (см. п.5.13 тестовой задачи) за смену, полученную в результате выполнения п.5.10.2. тестовой задачи. Данные позиции должны быть одинаковыми.

Результаты проверки необходимо внести в таблицу 2 в графе "Результаты проверки" для разделов "Выполнение краткого фискального отчета", "Выполнение полного фискального отчета" и "Проверка сохранности фискальных данных" ставится "+" если отчеты выполняются корректно и совпадают с фискальными отчетами проведенными в приложении 2, "-" – в противном случае (при этом в графе "Примечания" указываются выявленные недостатки).

- 5.16. Выполнение операций получения информации, архивированной в ЭКЛЗ, по следующим заданным критериям выборки:
- 5.16.1 отчет по закрытиям смен в заданном диапазоне номеров смен (в качестве начального и конечного номера указывается номер смены, в течение которой производилось выполнение тестовой задачи):
	- в левой колонке выбрать пункт «**09. ЭКЛЗ**» теста драйвера ККТ и перейти на закладку «**Печать отчетов**»;
	- ввести в поле «**Пароль**» пароль системного администратора;
	- ввести в поле «**Начальная смена**» номер смены, в течение которой производилось выполнение тестовой задачи;
	- ввести в поле «**Конечная смена**» номер смены, в течение которой производилось выполнение тестовой задачи;
	- выбрать тип отчета «**короткий**» для краткого отчета и «**полный**» для полного отчета;
	- нажать кнопку «**Отчет по сменам в диапазоне смен**»;
- 5.16.2 документы по номеру криптографического проверочного кода (в дальнейшем КПК) по всем выполненным операциям;
	- перейти на закладку «**Документ ЭКЛЗ по КПК**»;
	- ввести в поле «**Номер КПК**» номер КПК чеков полученных по: п.п. 5.11.2.2.- 5.11.2.5.;
	- нажать кнопку «**Печать документа ЭКЛЗ по КПК**»;
- 5.16.3 контрольная лента по номеру смены.
	- перейти на закладку «**Итоги**»;
	- ввести в поле «**Номер смены**» номер смены, в течение которой производилось выполнение тестовой задачи;
	- нажать кнопку «**Печать контрольной ленты**»;

При получении отчетов и документов (п. 5.16) следует проверить форматы и информацию, архивированную в ЭКЛЗ.

Регистрационный номер ЭКЛЗ, напечатанный на отчетах и документах по номеру КПК, должен соответствовать регистрационному номеру ЭКЛЗ, указанному в паспорте ЭКЛЗ и в Дополнительном листе к Паспорту версии.

Результаты проверки необходимо внести в таблицу 2 в графе "Результаты проверки" для раздела «Выполнение операции получения информации, архивированной в ЭКЛЗ» ставится «+», если отчеты выполняются на ПТК корректно, «-» - в остальных случаях.

# <span id="page-14-0"></span>6 Проверка аппаратной части ПТК.

Проверка аппаратной части ПТК заключается в сравнении параметров проверяемого ПТК с эталонными значениями, указанными в таблице 3 данной методики и в паспорте ККТ (раздел 11).

Для проверки аппаратной части необходимо произвести следующие действия:

- 6.1. Вскрыть корпус ПТК. Для этого необходимо отвинтить два крепежных винта удерживающих верхнюю крышку ПТК, снять крышку с защелок, и закрыть оставшуюся металлическую рамку. Затем отвинтить два крепёжных винта расположенных в верхней части корпуса ПТК, снять верхнюю часть кожуха ПТК с задних защелок, и аккуратно поднять.
- 6.2. Проверить печатающее устройство (далее ПУ).
- обозначение ПУ.

Если печатающий механизм ПУ содержит маркировку SM9018.221.000, то ПУ имеет обозначение SM9018.221.000.

- проверить тип ПУ.
- проверить порты ПУ: ПУ имеет 6 портов, которые подключаются к СП.
- 6.3. Проверить системную плату (в дальнейшем СП).
- обозначение СП: -

Если в составе маркировки печатной платы СП содержится SME9018.21.002, то СП имеет обозначение SME9018.21.002.

- обозначение процессора СП:

Если в составе маркировки процессора содержится ATXMEGA128, то процессор имеет обозначение ATXMEGA128.

- наличие портов СП имеет 17 портов:
	- 1 порт задействован для связи с ПК.
	- 6 портов задействовано для связи с ПУ.
	- 1 порт задействован для связи с накопителем ФП.
	- 1 порт задействован для связи с ЭКЛЗ.
	- 1 порт задействован для подключения денежного ящика.
	- 1 порт для программирования процессора.
- наличие несанкционированных перемычек на СП.

Несанкционированные перемычки – это перемычки, не указанные в отметках о доработке ПТК до соответствия его эталонной версии (если доработка производилась) или в отметках о ремонте в паспорте ККТ. Перемычки, соответствующие схемам электрическим принципиальным, не относятся к несанкционированным.

6.4. Проверить Фискальную память (в дальнейшем ФП).

6.4.1. Проверить накопитель ФП.

- наличие и целостность заливки накопителя ФП ПТК. Заливка накопителя ФП ПТК должна быть заводской.
- размещение накопителя ФП.
- наличие портов:
- 1 порт задействован для связи с СП.

6.4.2. Проверить ЭКЛЗ:

- соответствие заводского номера, нанесенного на корпус ЭКЛЗ, номеру, указанному в Паспорте ЭКЛЗ;
- соответствие регистрационного номера ЭКЛЗ, указанного в Паспорте ККТ на проверяемый ПТК, регистрационному номеру ЭКЛЗ, напечатанному в кратком отчете из ЭКЛЗ по закрытиям смен за период (п.5.9).
- расположение и подключение ЭКЛЗ. ЭКЛЗ должна располагаться в центральной части корпуса ПТК и подключена к СП.
- отсутствие внешних повреждений ЭКЛЗ.

После проверки необходимо внести результаты проверки в Таблицу 3.

В Таблице 3 в графе "Результаты проверки" делаются следующие записи:

При проверке обозначений:

"+" – если обозначения имеются и соответствуют во всех случаях (в ПТК, в таблице 3 данной методики и в паспорте ККТ раздел 11);

"не соответствует" – если было обнаружено несоответствие обозначения (обозначения на узле ПТК и в паспорте ККТ указываются дополнительно в графе "Примечания" через запятую);

"отсутствует" – если обозначение отсутствует.

При проверке типа ПУ:

"+" – если тип ПУ соответствует эталонному значению;

"-" - если тип ПУ не соответствует эталонному значению (действительный тип ПУ указывается дополнительно в графе "Примечания").

При проверке портов и их задействованности:

"+" – если количество и задействованность портов соответствует таблице 3;

"-" – в остальных случаях (графе "Примечания" указываются выявленные несоответствия). В любом случае в графе "Примечания" указывается количество задействованных портов, и

для каждого задействованного порта его тип и подключенные к нему устройства.

При проверке несанкционированных перемычек:

"+" – если несанкционированные перемычки отсутствуют;

"-" - если имеются несанкционированные перемычки (место их обнаружения и количество дополнительно указываются в графе "Примечания").

При проверке заливки накопителя ФП:

 $"``"$  – если заливка накопителя ФП имеется и не нарушена;

"нарушена" – если заливка накопителя ФП имеется, но нарушена;

"отсутствует" – если заливка накопителя ФП отсутствует.

При проверке размещения накопителя ФП:

"+" – если накопитель ФП размещается в блоке ПТК, указанном в графе "Эталонные значения";

"-" – если накопитель ФП размещается в другом блоке ПТК (этот блок дополнительно указывается в графе "Примечания").

При проверке ЭКЛЗ:

"+" – если установлено соответствие проверяемых параметров, "-" – если такого соответствия не установлено.

В случаях, указанных в п.2.2. данной методики, следует провести сравнение узлов аппаратной части ПТК, для которых отмечены несоответствия, со схемой электрической принципиальной, приведенной в ремонтной документации на ПТК. В Таблице 3 для соответствующих строк в графе "Примечание" дополнительно сделать запись "сравнение со схемой".

# <span id="page-16-0"></span>7 Проверка программной части ПТК.

При проведении проверки программной части ПТК необходимо проверить внутреннее программное обеспечение узлов ПТК, перечисленное в разделе 11 Паспорта ККТ.

Исходя из Паспорта ККТ необходимо проверить следующее программное обеспечение ПТК:

- Программное обеспечение процессора блока фискальной памяти.
- Программное обеспечение процессора системной платы.

Для побитной идентификации ПО ПТК служит тест драйвера ФР, используемая в режиме сравнения ПО с эталоном (используется пароль администратора). Чтобы перейти в режим сравнения ПО с эталоном необходимо:

- запустить тест драйвера;
- нажать кнопку «**Настройка свойств**»;
- установить параметры обмена с ПК;
- нажать кнопку «**Проверка связи**»;
- нажать кнопку «**ОК**» ;
- в левой колонке выбрать пункт «**08. Сервис**» и перейти на закладку «**Дамп**»;
- в поле устройство выбрать:
	- 1. «**Процессор ФП**» для идентификации ПО процессора ФП;
	- 2. «**Память программ ККТ**» для идентификации ПО процессора СП.
	- нажать кнопку «**Закачать данные**» и дождаться окончания закачки;
- нажать кнопку «**Посмотреть**» ;
- в появившемся окне нажать кнопку «**Сравнить с эталоном**»;
- выбрать файл с эталоном и нажать кнопку «**Открыть**».

В результате этих действий тест драйвера ФР выдаст информационное окно о совпадении или не совпадении ПО с эталоном.

Результаты проверки внести в таблицу 4 в графу "Программное обеспечение процессора блока фискальной памяти Стационарный способ":

- В случае если ПО ФП на проверяемом ПТК не имеет отличий от эталона в графе "Обозначение" указывается обозначение ПО, а в графе "Результат проверки" ставится "+", и "-" в противном случае.
- В случае если ПО СП на проверяемом ПТК не имеет отличий от эталона в графе "Обозначение" указывается обозначение ПО, а в графе "Результат проверки" ставится "+", и "-" в противном случае.

Для оперативной идентификации ПО ПТК выполнить следующее:

Выключить питание ПТК.

Нажать кнопку ПТК.

Включить питание ПТК.

В результате выполнения данных действий ПТК произведет печать информации о версии программного обеспечения процессора блока фискальной памяти и процессора системной платы.

Выключить питание ПТК.

Полученную информацию необходимо сравнить с указанным в разделе 11 Паспорта ККТ значением и результаты проверки внести в таблицу 4 в графу " Программное обеспечение процессора блока фискальной памяти Оперативный способ":

В случае если идентификационная характеристика приведенная в разделе 11 Паспорта ККТ совпадает с полученной на проверяемом ПТК в графе "Обозначение" указывается обозначение ПО из в раздела 11 Паспорта ККТ, а в графе "Результат проверки" ставится "+", и "-" в противном случае.

Если проверка дала отрицательный результат, в графе "Примечания" указываются выявленные несоответствия

#### <span id="page-17-0"></span>8 Завершение проверки исправности ПТК.

После проведения проверки исправности ПТК необходимо выполнить следующие действия:

Собрать ПТК в соответствии с руководством по ремонту и техническому обслуживанию.

Снять краткий фискальный отчет за весь период работы ПТК с момента фискализации (последней перерегистрации).

Опломбировать ПТК согласно разделу 10 паспорта ККТ.

Произвести восстановление опций.

Снять краткий фискальный отчет за весь период работы ПТК с момента фискализации (последней перерегистрации).

Заполнить графу "При возврате машины после ремонта в организацию" унифицированной формы № КМ-2.

По результатам проверки исправности сделать вывод о исправности данного ПТК и соответствии его модели включённой в Государственный реестр контрольно-кассовой техники, применяемой на территории Российской Федерации и заполнить раздел «Выводы» в Заключении.

Заверить Заключение подписями представителей ЦТО и владельца ПТК.

Заключение оформляется в одном экземпляре, утверждается подписью руководителя ЦТО, заверяется печатью ЦТО и хранится в ЦТО до проведения следующей проверки исправности.

Зафиксировать факт проведения проверки исправности в журнале вызова технических специалистов (форма № КМ-8) и в паспорте ККТ.

ЦТО, проводивший проверку исправности, должен обеспечить отправку оформленного при этом Акта по Унифицированной форме № КМ-2 в адрес налогового органа, в котором зарегистрирован данный ПТК. К указанному Акту должны быть приложены оформленные с помощью ПТК отчетные документы, на основании которых производилось заполнение Акта.

Если при проведении проверки исправности получены отрицательные результаты, ЦТО, проводивший проверку исправности, должен уведомить о них налоговый орган, в котором зарегистрирован данный ПТК.

<span id="page-18-0"></span>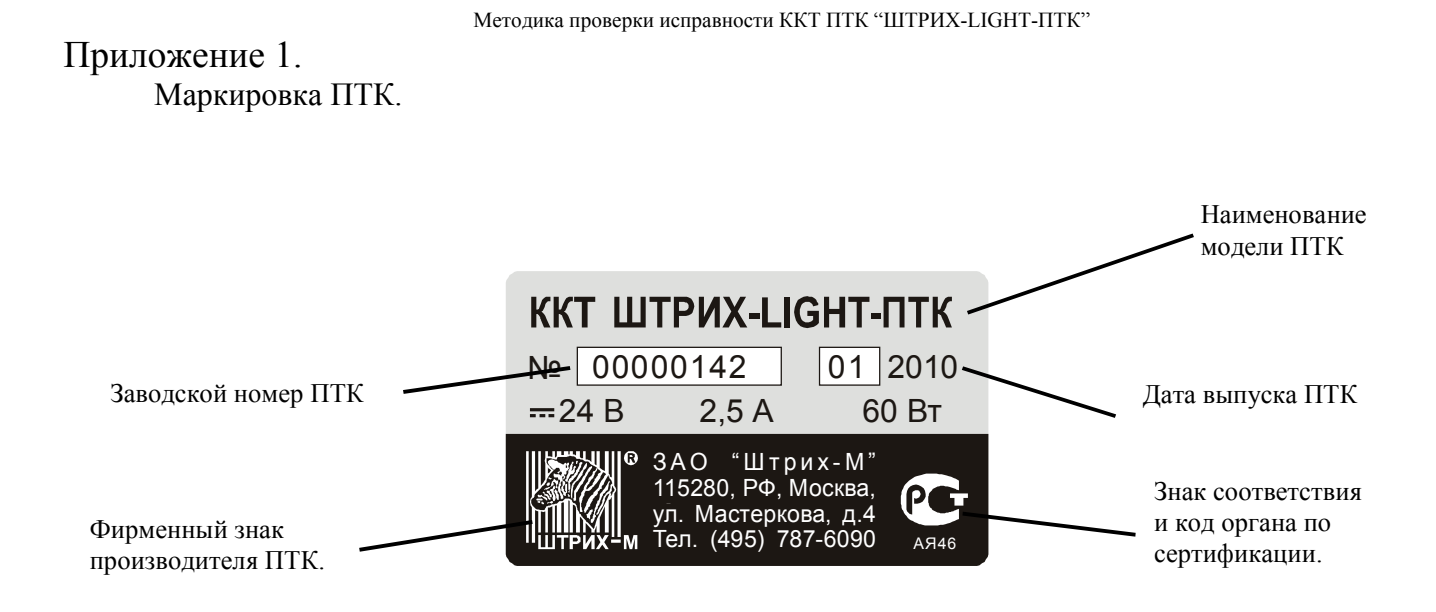

# <span id="page-19-0"></span>ПРИЛОЖЕНИЕ 2.

В данном приложении приведены чеки, которые должны быть получены при выполнении тестовой задачи.

**Примечание:** При проверке основных операций чеки и документы должны быть идентичны приведенным ниже, за исключением:

программируемого названия предприятия

ИНН (должен быть идентичен ИНН фискализации или последней перерегистрации),

номера ПТК (должен быть идентичен номеру ПТК на таблице с маркировкой ПТК),

регистрационный номер ЭКЛЗ (должен соответствовать регистрационному номеру ЭКЛЗ, указанному в паспорте ЭКЛЗ и в Дополнительном листе к Паспорту версии),

номера КПК и значения КПК,

даты и времени (должны соответствовать текущим дате и времени),

обозначение кассира (должны соответствовать кассиру производящему операцию), номера чеков,

кроме этого,

для отчета с гашением:

номер отчета (равен текущему номеру смены),

сумма наличных;

необнуляемая сумма,

для фискальных отчетов могут отличаться:

реквизиты и количество перерегистраций,

параметры активизаций ЭКЛЗ,

номер фискального отчета,

номер смены с и номер смены по (должны быть равны номеру последнего отчета с гашением),

С, ПО (должна быть текущая дата).

Проверка выполнения ПТК основных операций

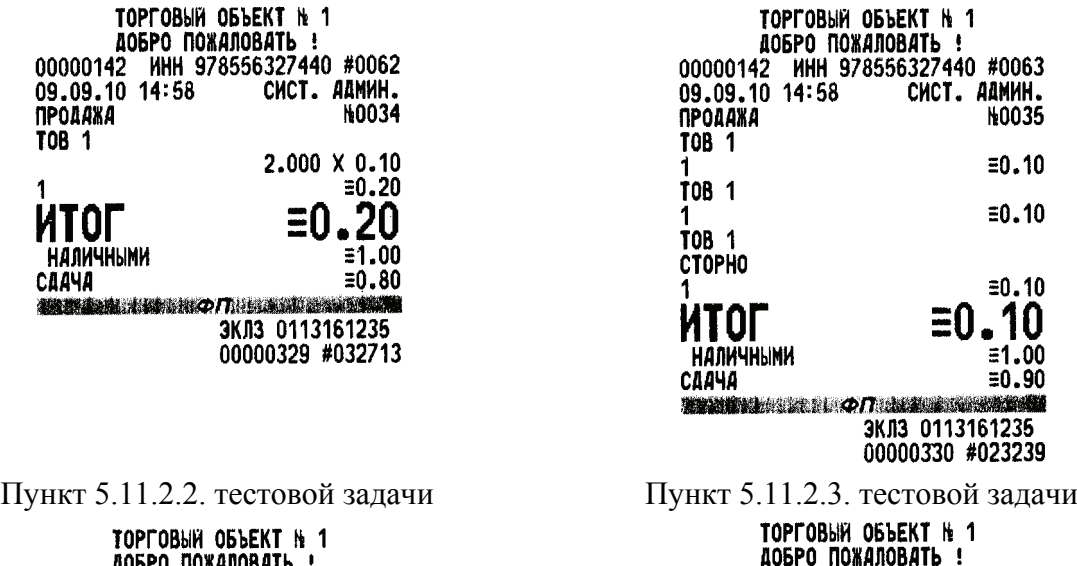

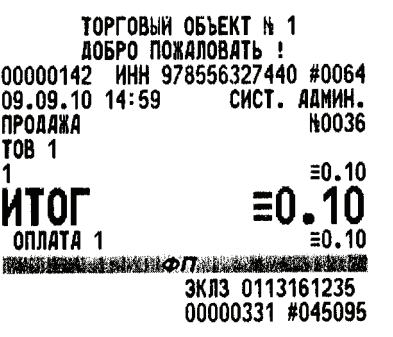

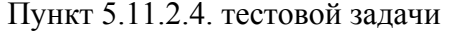

| 09.09.10 14:58<br>ПРОДАЖА<br>TOB 1<br>1                | ТОРГОВЫЙ ОБЪЕКТ № 1<br>ДОБРО ПОЖАЛОВАТЬ !<br>СИСТ. АДМИН.<br><b>H0035</b><br>≣0.10                               |
|--------------------------------------------------------|----------------------------------------------------------------------------------------------------|
| TOB 1<br>1<br>TOB 1<br>CTOPHO                          | $\equiv 0.10$                                                                                                    |
| 1<br>TOF<br>Н <i>алич</i> ными<br>CAA4A                | ≡0.10<br>≣0.10<br>≣1.00<br>≣0.90                                                                                 |
|                                                        | 津軽線 おおおおおおお の月 おおおお (の) かいあい のう<br><b>ЭКЛЗ 0113161235</b><br>00000330 #023239<br>Іункт 5.11.2.3. тестовой задачи |
| 00000142<br>09.09.10 14:59<br>ВОЗВРАТ ПРОДАЖИ<br>TOB 1 | ТОРГОВЫЙ ОБЪЕКТ № 1<br>ДОБРО ПОЖАЛОВАТЬ !<br><b>ИНН 978556327440 #0065</b><br>СИСТ. АДМИН.<br>ዙ0001              |
| 1<br><b>НАЛИЧНЫМИ</b><br>CAA4A                         | ≘0.10<br>Ξ0.<br>≣1.00<br>≣0.90<br><b>ЭКЛЗ 0113161235</b><br>00000332 #032520                                     |

Пункт 5.11.2.4. тестовой задачи Пункт 5.11.2.5. тестовой задачи

Отчеты с гашением.

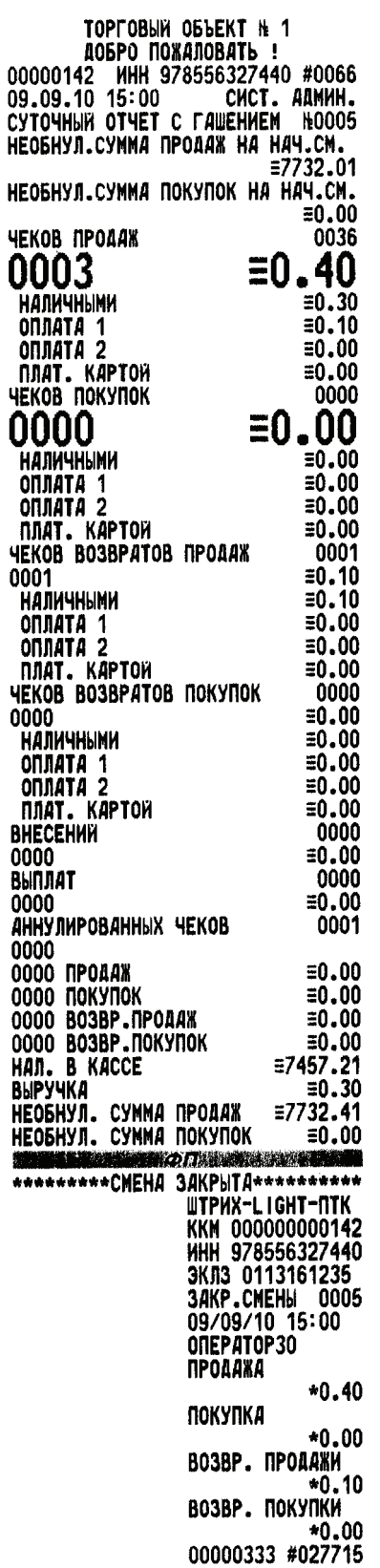

Фискальные отчеты:

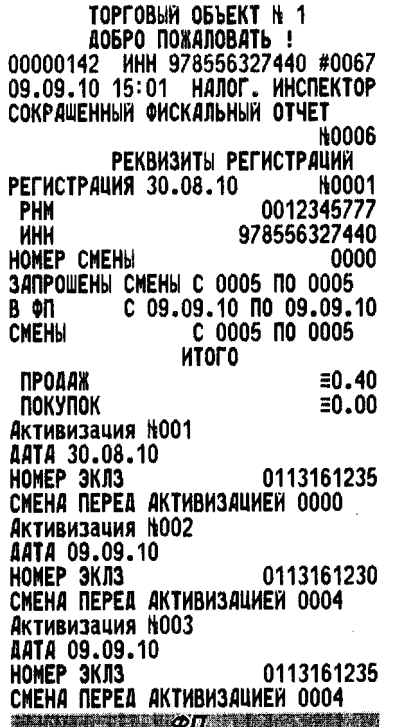

Информация, архивированная в ЭКЛЗ (п.5.16): Отчеты по закрытиям смен (п.5.16.1).

> ТОРГОВЫЙ ОБЪЕКТ № 1 ДОБРО ПОЖАЛОВАТЬ 00000142 MHH 978556327440 #0069 09.09.10 15:02 CHCT. AANNH.<br>09.09.10 15:02 CHCT. AANNH. **ШТРИХ-LIGHT-ПТК** KKM 000000000142 ЗКЛЗ 0113161235 **OTHET KPATKHH** CMEHH: 0005-0005 **HTOLO UO CHEHAN ПРОДАЖА**  $*0.40$ **ПОКУПКА**  $*0.00$ ВОЗВР. ПРОДАЖИ  $*0.10$ ВОЗВР. ПОКУПКИ  $*0.00$

ТОРГОВЫЙ ОБЪЕКТ № 1 ДОБРО ПОЖАЛОВАТЬ ! 00000142 MHH 978556327440 #0068<br>09.09.10 15:01 HANOL MHCNEKTOP ПОЛНЫЙ ФИСКАЛЬНЫЙ ОТЧЕТ НОО **H0003** РЕГИСТРАЦИЯ 30.08.10 ₦0001 PHH 0012345777 978556327440 **HHH** HOMEP CMEHH 0000 **3ANPOWEHSI CMEHSI C 0005 NO 0005<br>
B @N C 09.09.10 NO 09.09.10**<br>
CMEHSI C 0005 NO 0005 N0005 09.09.10 ПРОДАЖ  $\equiv 0.40$  $\equiv 0.00$ ПОКУПОК **HTOFO ПРОДАЖ**  $\equiv 0.40$ **ПОКУПОК**  $\equiv 0.00$ ПАРАМЕТРЫ АКТИВИЗАЦИИ ЭКЛЭ Активизация №001 ДАТА 30.08.10<br>НОМЕР ЭКЛЗ 0113161235 СМЕНА ПЕРЕД АКТИВИЗАЦИЕЙ 0000 Активизация №002 **AATA 09.09.10<br>HOMEP 3KA3 0113161:**<br>CMEHA NEPEA AKTHBH3AUHEH 0004 0113161230 Активизация №003 **AATA 09.09.10**<br>HOMEP 3KJ3

СМЕНА ПЕРЕД АКТИВИЗАЦИЕЙ 0004 **WAS ARRESTED ON A PROPERTY** 

0113161235

ТОРГОВЫЙ ОБЪЕКТ № 1 ДОБРО ПОЖАЛОВАТЬ ! 00000142 MHH 978556327440 #0070<br>09.09.10 15:02 CMCT. AAMMH. СИСТ. АДМИН. OTYET SKJS NO HOMEPAM CMEH HOOOG KKM 000000000142 **3KJ3 0113161235** OTHET NONHUM 3AKP.CMEHH 0005 09/09/10 15:00 ПРОДАЖА  $*0.40$ ПОКУПКА  $*0.00$ ВОЗВР. ПРОДАЖИ  $*0.10$ возвр. покупки  $*0.00$ *HTOFO NO CMEHAN* **ПРОДАЖА**  $*0.40$ **ПОКУПКА**  $*0.00$ ВОЗВР. ПРОДАЖИ ∗0.10 ВОЗВР. ПОКУПКИ  $*0.00$ 

Краткий Полный

Документы по номеру КПК (п.5.16.2).

ТОРГОВЫЙ ОБЪЕКТ Н 1 NOT COOM CONSENT IN THE AGE OF DEATH OF THE REAL PROPERTY OF THE PRESSURE OF THE STATE OF THE STATE OF THE STATE OF THE STATE OF THE STATE OF THE STATE OF THE STATE OF THE STATE OF THE STATE OF THE STATE OF THE STATE OF TH 00000142 MM 370338327440 2000142<br>09.09.10 15:04 CMCT. AANNH.<br>3ANPOC AOKYMEHTA NO N KNK NOOO2 KKM 000000000142 **ИНН 978556327440** ЭКЛЗ 0113161235 AOK-T 00000329 14:58 ONEPATOP30 074001 2,000  $*0.20$ <br> $*0.20$ **HTOF** 00000329 #032713

**ТОРГОВЫЙ ОБЪЕКТ N 1** ДОБРО ПОЖАЛОВАТЬ ! 00000142 MHH 978556327440 #0073 09.09.10 15:04 СИСТ. АДМИН.<br>3АПРОС ДОКУМЕНТА ПО Н КПК НОООФ 09.09.10 15:04 **UTPHX-LIGHT-NTK** KKM 000000000142 3KJ3 0113161235<br>AOK-T 00000331<br>TPOAAWA 09/09/10 14:59 ONEPATOP30 **OTA001** 1.000  $*0.10$ **HTOF**  $*0.10$ 00000331 #045095

Документ по номеру КПК пункта 5.11.2.4. Документ по номеру КПК пункта 5.11.2.5.

TOPTOBIN OBbEKT N 1 АОБРО ПОЖАЛОВАТЬ ! 00000142 MHH 978556327440 #0072<br>09.09.10 15:04 CMCT. AAMMH. 09.09.10 15:04 CHCT. AANNH.<br>09.09.10 15:04 CHCT. AANNH.<br>3ANPOC AOKYMEHTA NO N KNK NOO03 KKM 000000000142 ЭКЛЗ 0113161235 AOK-T 00000330 ПРОДАЖА 09/09/10<br>14:58 ОПЕРАТОРЗО **OTA001** 1.000  $*0.10$ **HTOP**  $*0.10$ 00000330 #023239

Документ по номеру КПК пункта 5.11.2.2. Документ по номеру КПК пункта 5.11.2.3.

ТОРГОВЫЙ ОБЪЕКТ № 1 ДОБРО ПОЖАЛОВАТЬ ! 00000142 MHH 978556327440 #0074 09.09.10 15:04 CHCT. AANHH.<br>3ANPOC AOKYMEHTA NO N KNK NOOOS UTPHX-LIGHT-NTK **KKM 000000000142**<br> **HHH 978556327440** 3KN3 0113161235<br>AOK-T 00000332 B03B. NP.09/09/10 14:59 ONEPATOP30 014001 1.000  $*0.10$ **HTOF**  $*0.10$ 00000332 #032520

Контрольная лента (п.5.16.3).

**ТОРГОВЫЙ ОБЪЕКТ № 1** NOTIOBRE OBSETT IN 1<br>10000142 MHH 978556327440 #0075<br>09.09.10 15:05 CMCT. AAMMH.<br>3ANPOC KOHTP. REHTH NO HOMEPY CM. НТЫ ПО НОМЕРУ СМ.<br>ШТРИХ-LIGHT-ПТК<br>ККМ 000000000142<br>ИНН 978556327440<br>ЗКЛЗ 0113161235<br>ЗКЛЗВОЛЬЦ ПЕЦТИ 3KA3 0113167235<br>
KOHTPOAH. AEHTA<br>
CMEHA 0005<br>
TPOAAWA 09/09/10<br>
14:58 OIEPATOP30<br>
0TA001 2.000<br>
\*0.20<br>
MTOT \*0.20<br>
MTOT \*0.20<br>
00000329 #032213<br>
TPOAAWA 09/09/10<br>
14:58 OIEPATOP30<br>
0TA001 1.000<br>
0TA001 \*0.00<br>
\*0.10 07A001 1.000<br>
+0.10<br>
HTOF +0.10<br>
00000330 #023239<br>
RPOAA%A 09/09/10<br>
14:59 OREPATOP30<br>
0TA001 1.000  $*0.10$ <br> $*0.10$ **HTOF** 00000331 #045095<br>
00000331 #045095<br>
803B.NP.09/09/10<br>
14:59 ONEPATOP30<br>
0TA001 1.000  $*0.10$ **HTOF**  $*0.10$  $*0.40$ **ПОКУПКА**  $*0.00$ **ВОЗВР. ПРОДАЖИ**  $*0.10$ **ВОЗВР. ПОКУПКИ**  $*0.00$ 00000333 #027715

#### <span id="page-24-0"></span>УТВЕРЖДАЮ

[должность руководителя ЦТО или должность руководителя проверяющей организации]

\_\_\_\_\_\_\_\_\_\_\_\_\_\_\_\_\_\_\_\_\_\_\_\_\_\_\_\_\_\_\_\_\_\_\_\_\_

[подпись] [Ф.И.О.]

 $\begin{array}{ccccc}\n\leftarrow & & \rightarrow & \quad & \Gamma.\n\end{array}$ 

\_\_\_\_\_\_\_\_\_\_\_\_\_\_ \_\_\_\_\_\_\_\_\_\_\_\_\_\_\_\_

# ЗАКЛЮЧЕНИЕ

# по результатам проведения проверки исправности

программно-технического комплекса ШТРИХ-LIGHT-ПТК

# <span id="page-25-0"></span>1. Идентификация программно-технического комплекса (ПТК).

Таблица 1 – Результаты идентификации ПТК.

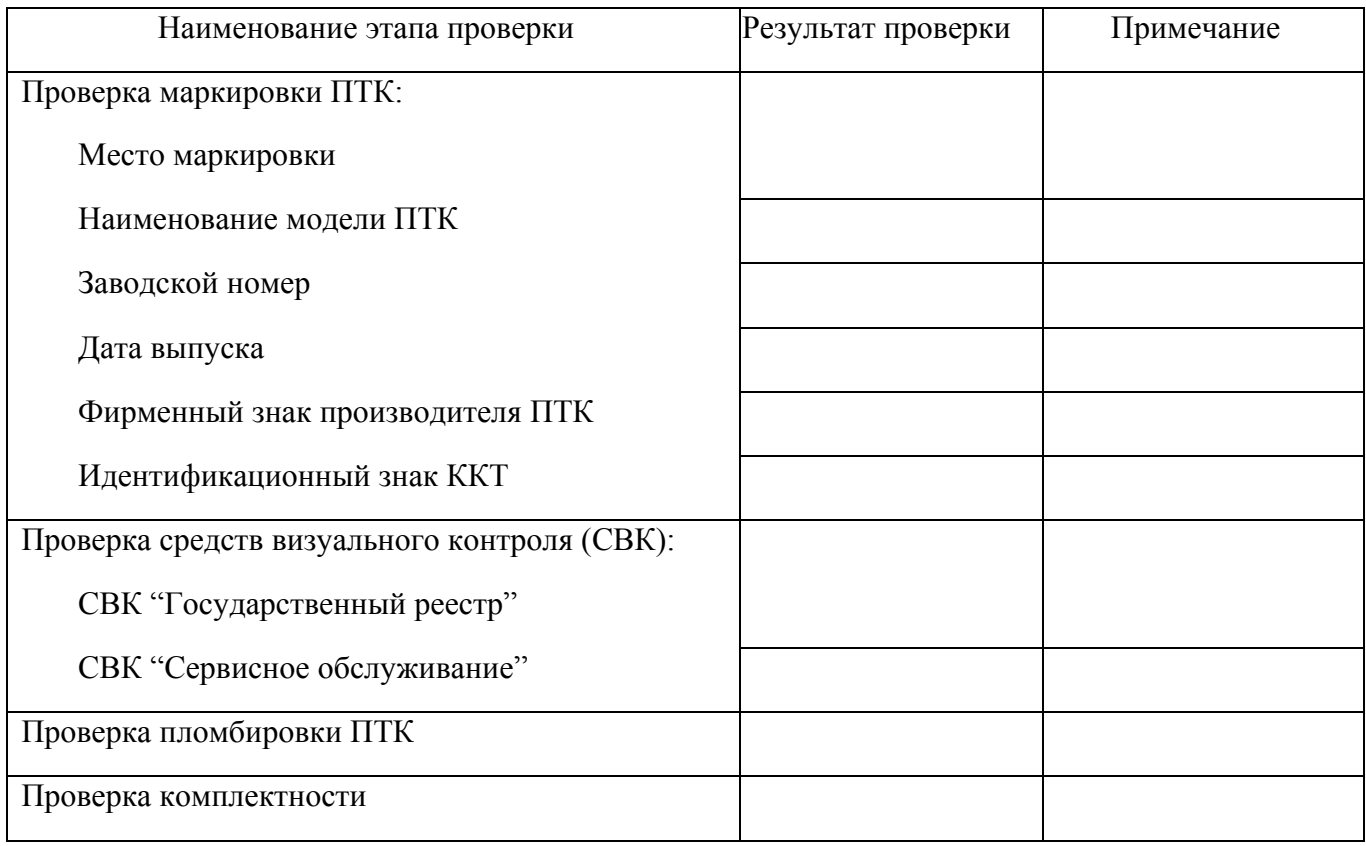

# <span id="page-26-0"></span>2. Проверка работоспособности ПТК

#### Таблица 2 – Результаты проверки работоспособности ПТК.

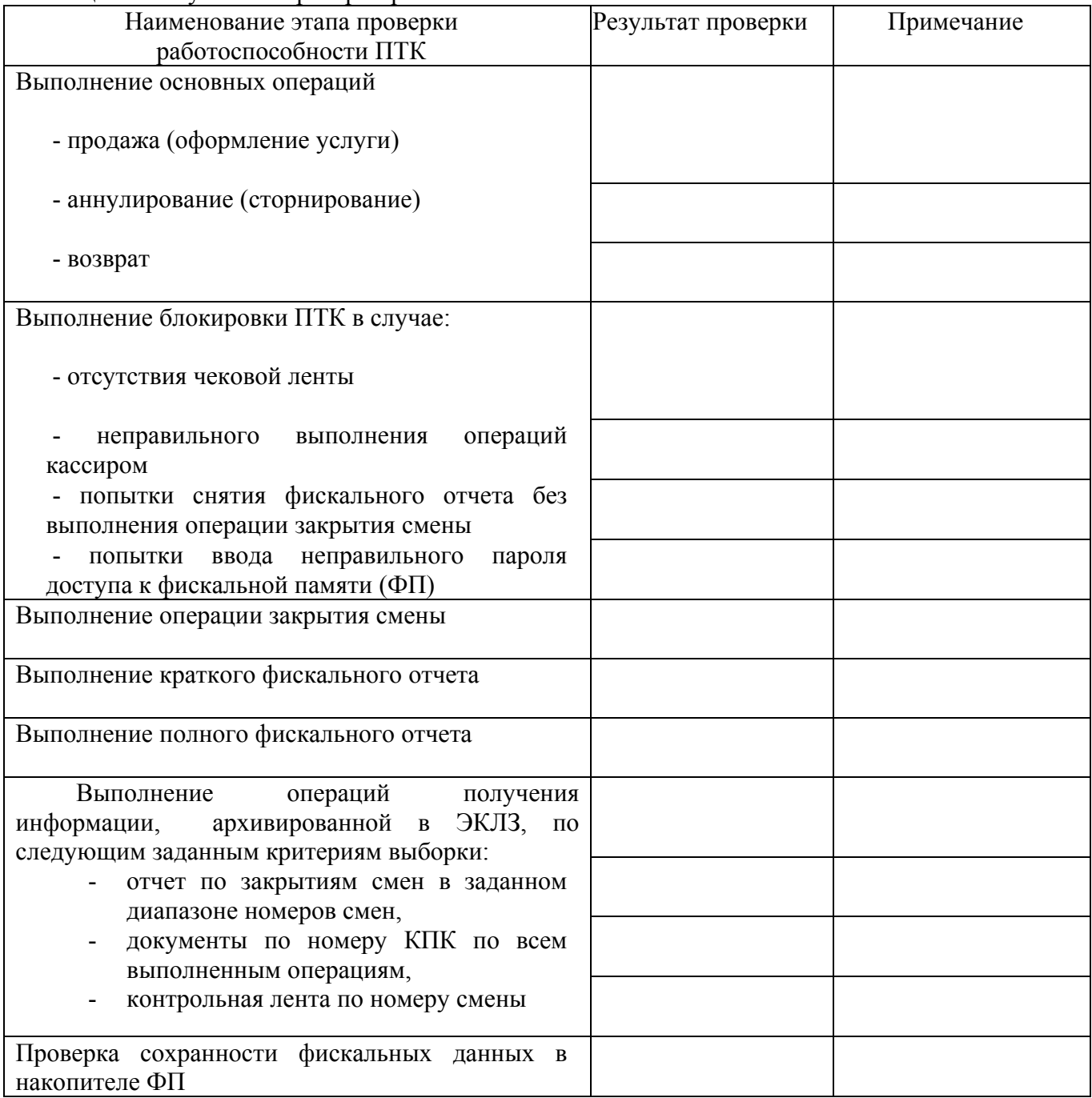

Методика проверки исправности ККТ ПТК "ШТРИХ-LIGHT-ПТК"

<span id="page-27-0"></span>3. Проверка аппаратной части ПТК.

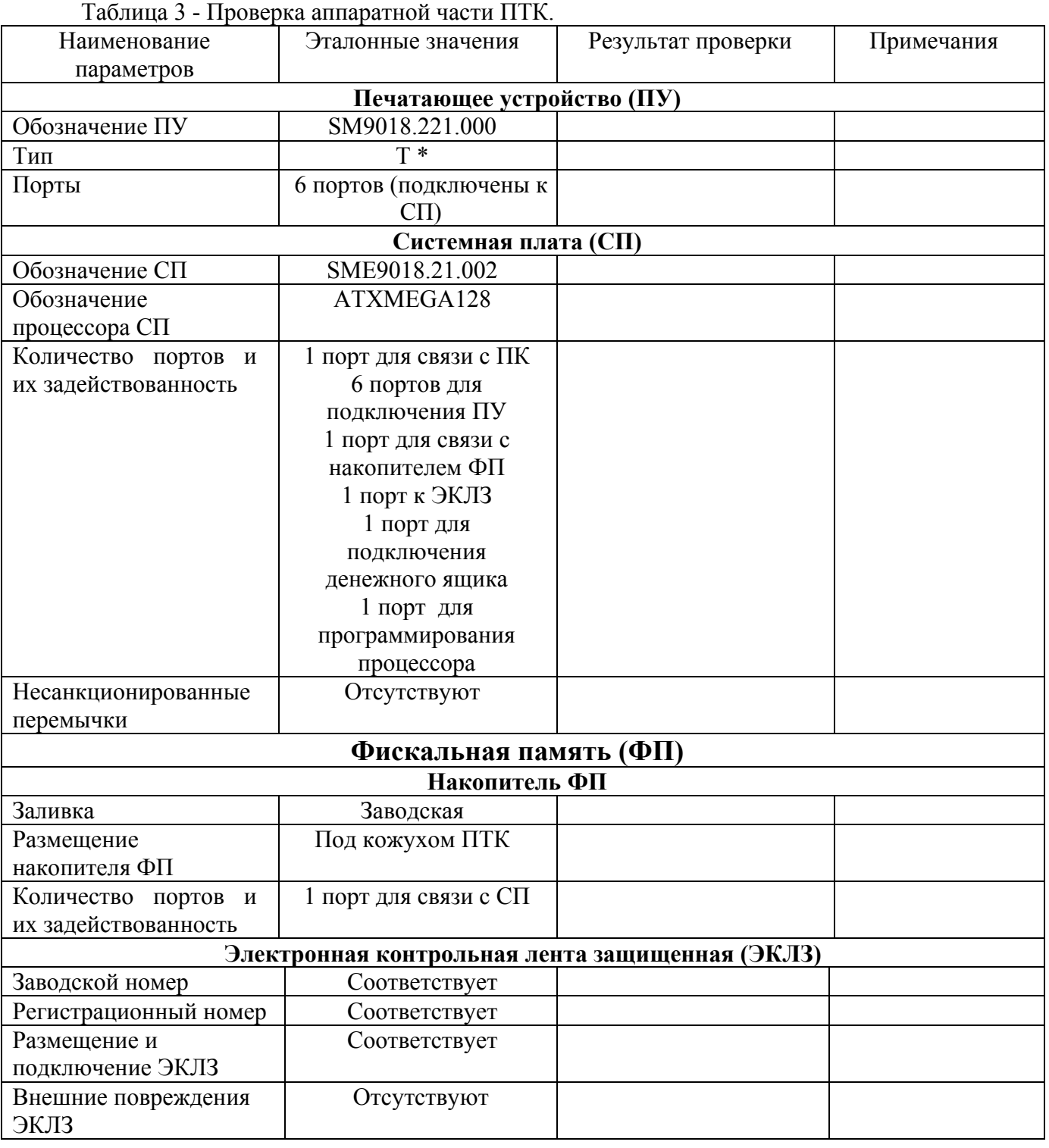

Примечание: \* - T – термопринтер

Проверка программной части ПТК.

Таблица 4 – Результаты проверки программной части ПТК.

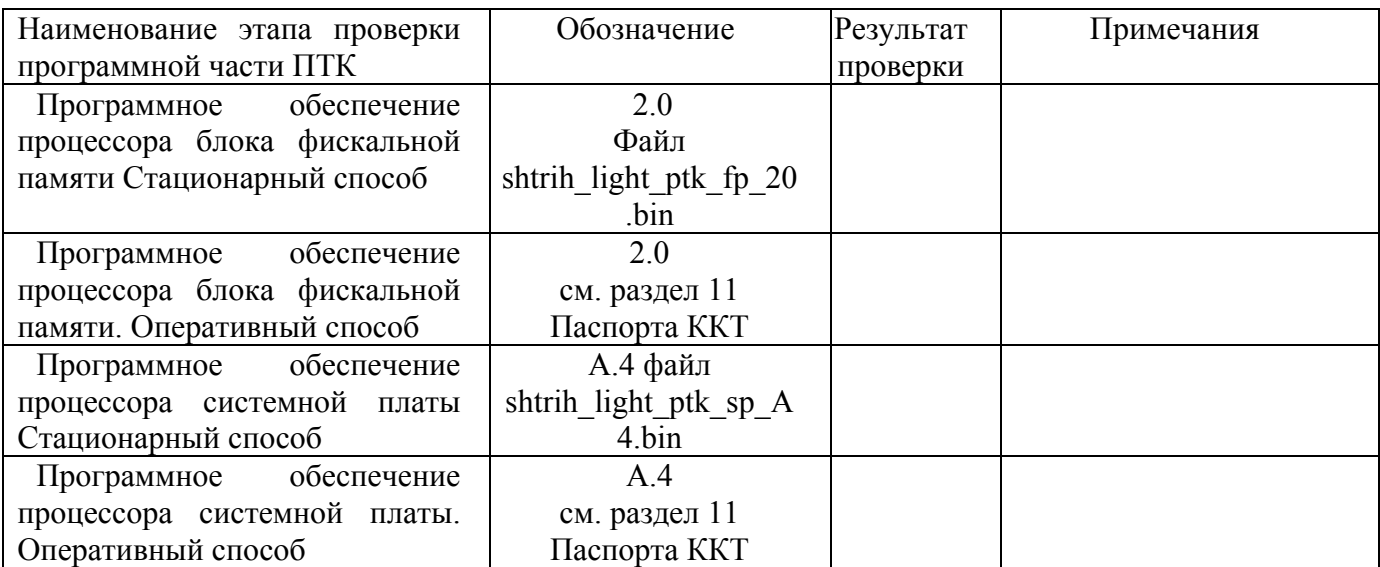

<span id="page-29-0"></span>4. Выводы.

# *Заполняется при соответствии КKM эталонной версии*

«Программно-технический комплекс «ШТРИХ-LIGHT-ПТК» № 1990 <sub>(заводской номер ПТК)</sub>  *( наименование ПТК) (заводской номер ПТК)* исправна и может применяться для осуществления наличных денежных расчетов. Указанный ПТК полностью соответствует модели «ШТРИХ-LIGHT-ПТК» включённой в Государственный реестр контрольно-кассовой техники, применяемой на территории Российской Федерации.

# *Заполняется при несоответствии ПТК эталонной версии*

«Программно-технический комплекс «ШТРИХ-LIGHT-ПТК» №  *(наименование ПТК) (заводской номер ПТК)*

не исправна и/или не соответствует модели «ШТРИХ-LIGHT-ПТК» включённой в Государственный реестр контрольно-кассовой техники, применяемой на территории Российской Федерации. В связи с этим она не может применяться для осуществления наличных денежных расчетов.

ПТК подлежит доработке для устранения следующих недостатков, отмеченных в таблицах «Заключения».

**\_\_\_\_\_\_\_\_\_\_\_\_\_\_\_\_\_\_\_\_\_\_\_\_\_\_\_\_\_\_\_\_\_\_\_\_\_\_\_\_\_\_\_\_\_\_\_\_\_\_\_\_\_\_\_\_\_\_\_\_\_\_\_\_\_\_\_\_\_\_\_\_\_\_\_\_\_\_\_\_\_\_\_\_\_\_\_\_\_\_\_\_**

**\_\_\_\_\_\_\_\_\_\_\_\_\_\_\_\_\_\_\_\_\_\_\_\_\_\_\_\_\_\_\_\_\_\_\_\_\_\_\_\_\_\_\_\_\_\_\_\_\_\_\_\_\_\_\_\_\_\_\_\_\_\_\_\_\_\_\_\_\_\_\_\_\_\_\_\_\_\_\_\_\_\_\_\_\_\_\_\_\_\_\_\_**

**\_\_\_\_\_\_\_\_\_\_\_\_\_\_\_\_\_\_\_\_\_\_\_\_\_\_\_\_\_\_\_\_\_\_\_\_\_\_\_\_\_\_\_\_\_\_\_\_\_\_\_\_\_\_\_\_\_\_\_\_\_\_\_\_\_\_\_\_\_\_\_\_\_\_\_\_\_\_\_\_\_\_\_\_\_\_\_\_\_\_\_\_**

**\_\_\_\_\_\_\_\_\_\_\_\_\_\_\_\_\_\_\_\_\_\_\_\_\_\_\_\_\_\_\_\_\_\_\_\_\_\_\_\_\_\_\_\_\_\_\_\_\_\_\_\_\_\_\_\_\_\_\_\_\_\_\_\_\_\_\_\_\_\_\_\_\_\_\_\_\_\_\_\_\_\_\_\_\_\_\_\_\_\_\_\_**

**\_\_\_\_\_\_\_\_\_\_\_\_\_\_\_\_\_\_\_\_\_\_\_\_\_\_\_\_\_\_\_\_\_\_\_\_\_\_\_\_\_\_\_\_\_\_\_\_\_\_\_\_\_\_\_\_\_\_\_\_\_\_\_\_\_\_\_\_\_\_\_\_\_\_\_\_\_\_\_\_\_\_\_\_\_\_\_\_\_\_\_\_**

**\_\_\_\_\_\_\_\_\_\_\_\_\_\_\_\_\_\_\_\_\_\_\_\_\_\_\_\_\_\_\_\_\_\_\_\_\_\_\_\_\_\_\_\_\_\_\_\_\_\_\_\_\_\_\_\_\_\_\_\_\_\_\_\_\_\_\_\_\_\_\_\_\_\_\_\_\_\_\_\_\_\_\_\_\_\_\_\_\_\_\_\_**

После доработки ПТК «ШТРИХ-LIGHT-ПТК» подлежит повторной проверке исправности.

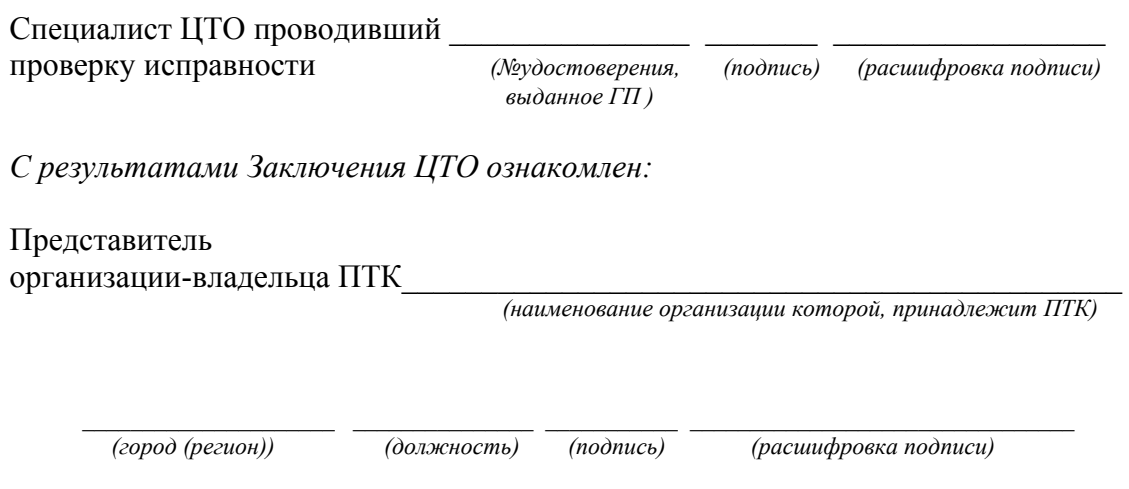